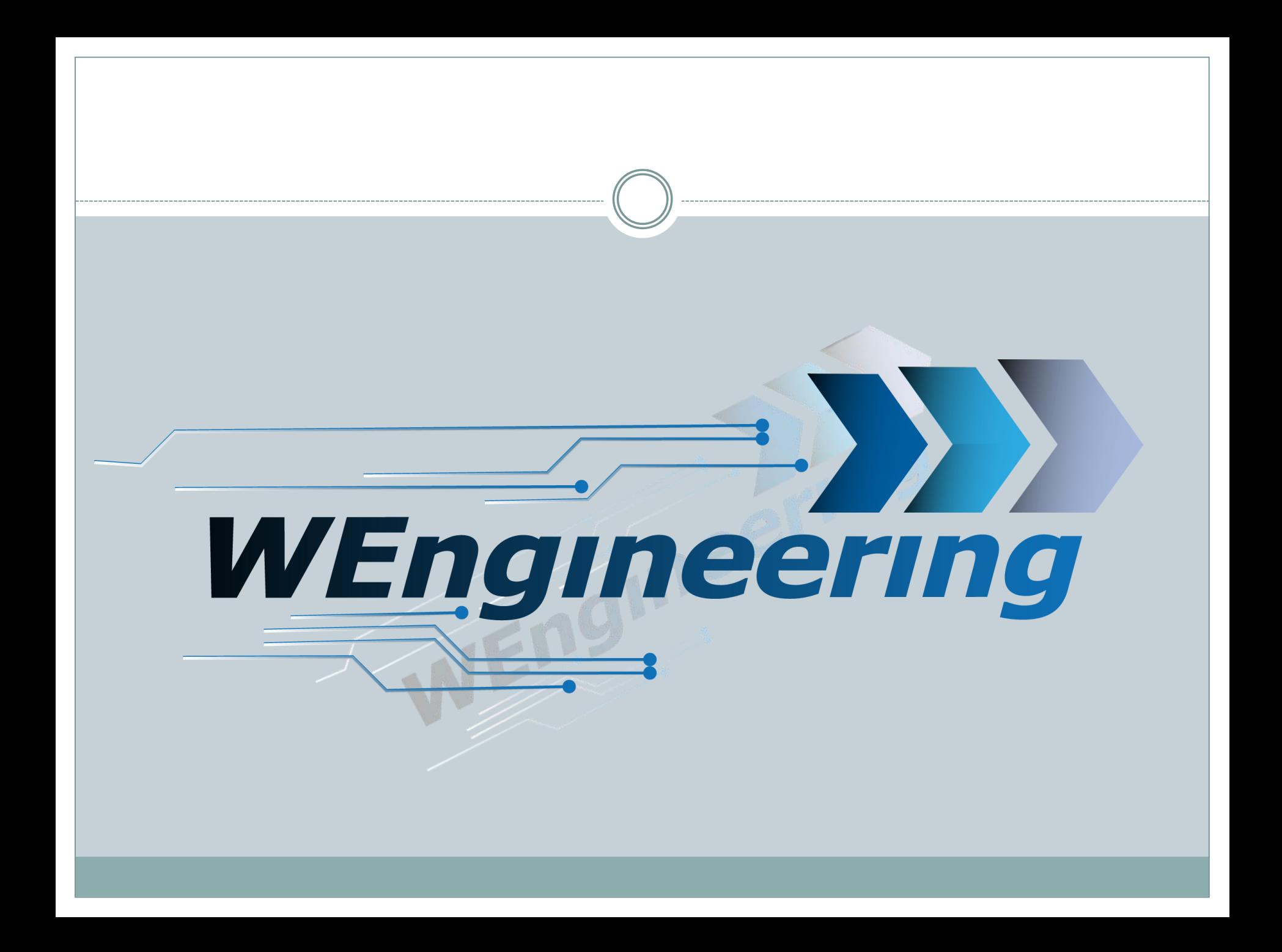

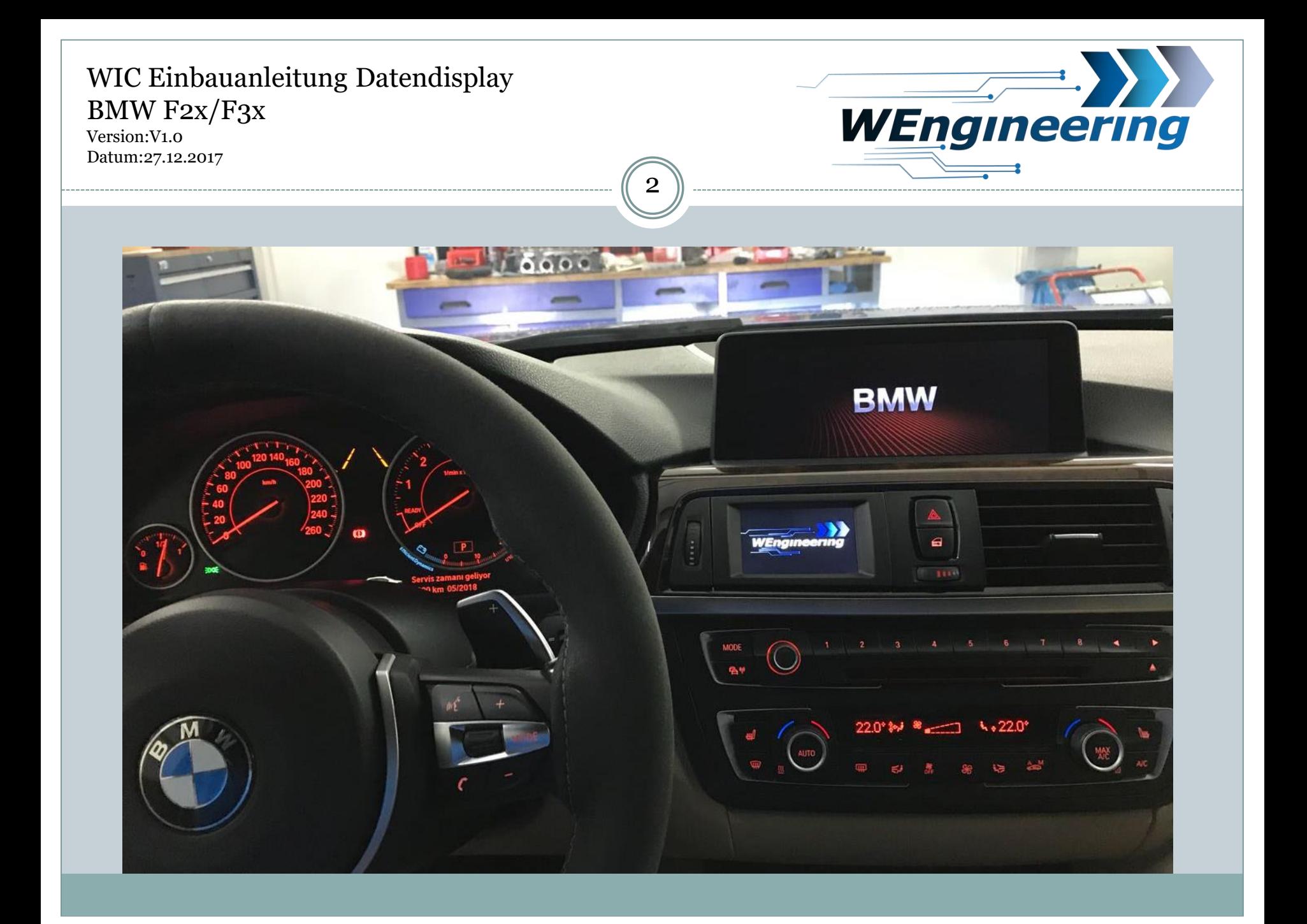

Version:V1.0 Datum:27.12.2017

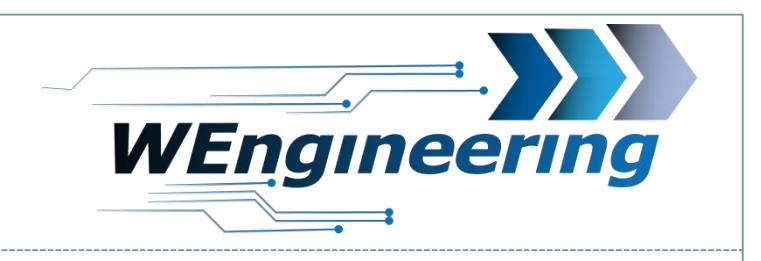

### **Demontage der Interieur Leiste**

# Die Leiste vorsichtig lösen. Angefangen von der Beifahrerseite.

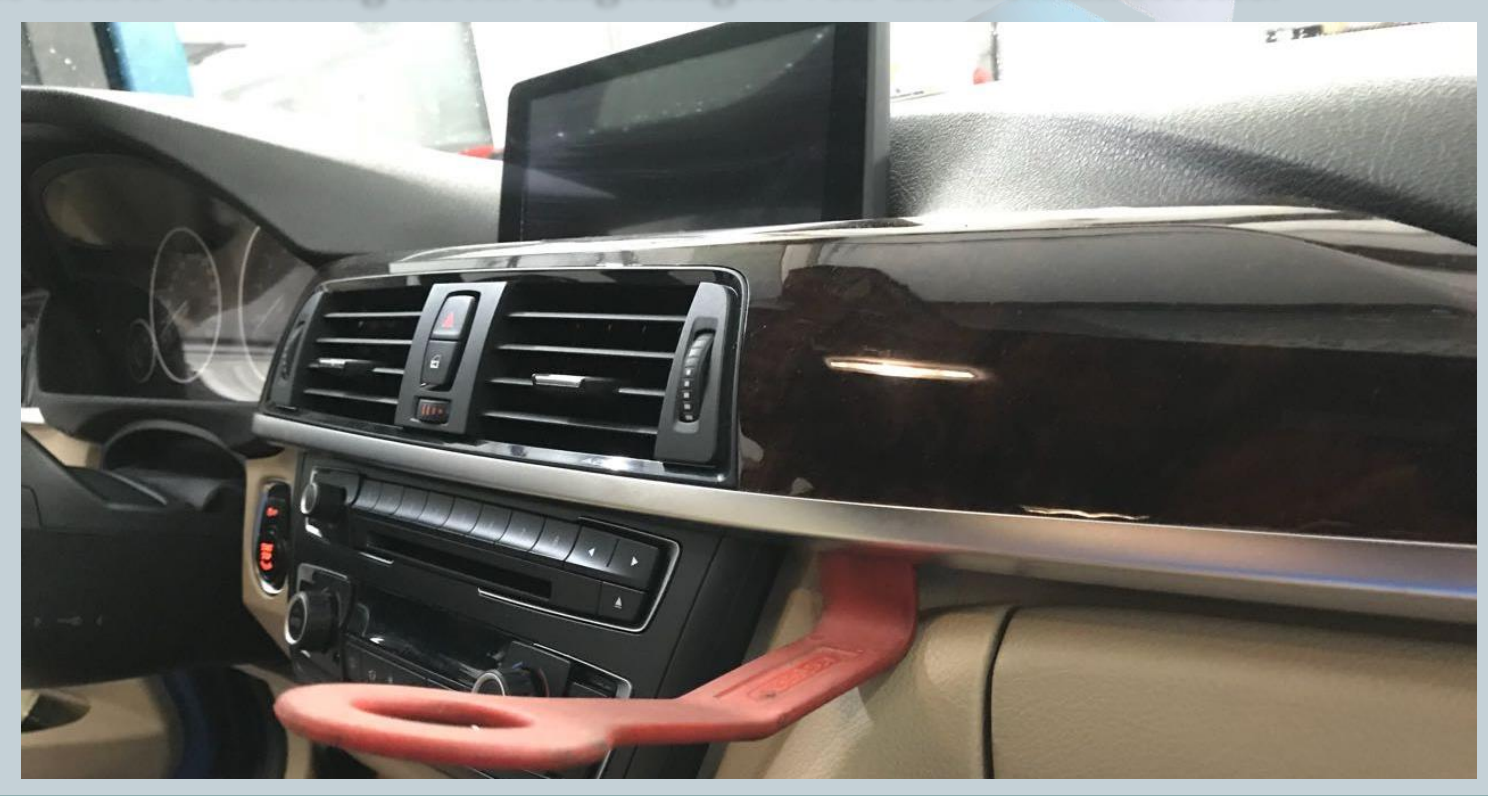

Version:V1.0 Datum:27.12.2017

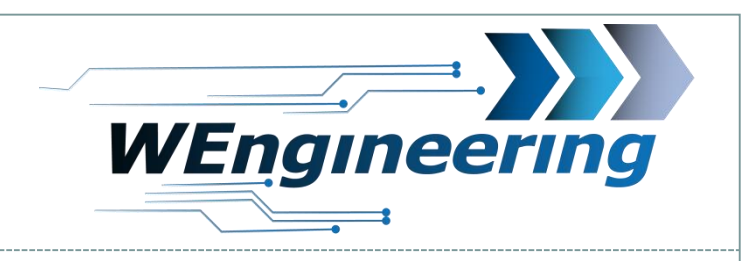

# **Demontage der Interieur Leiste**

# Achten sie auf die Steckverbindungen.

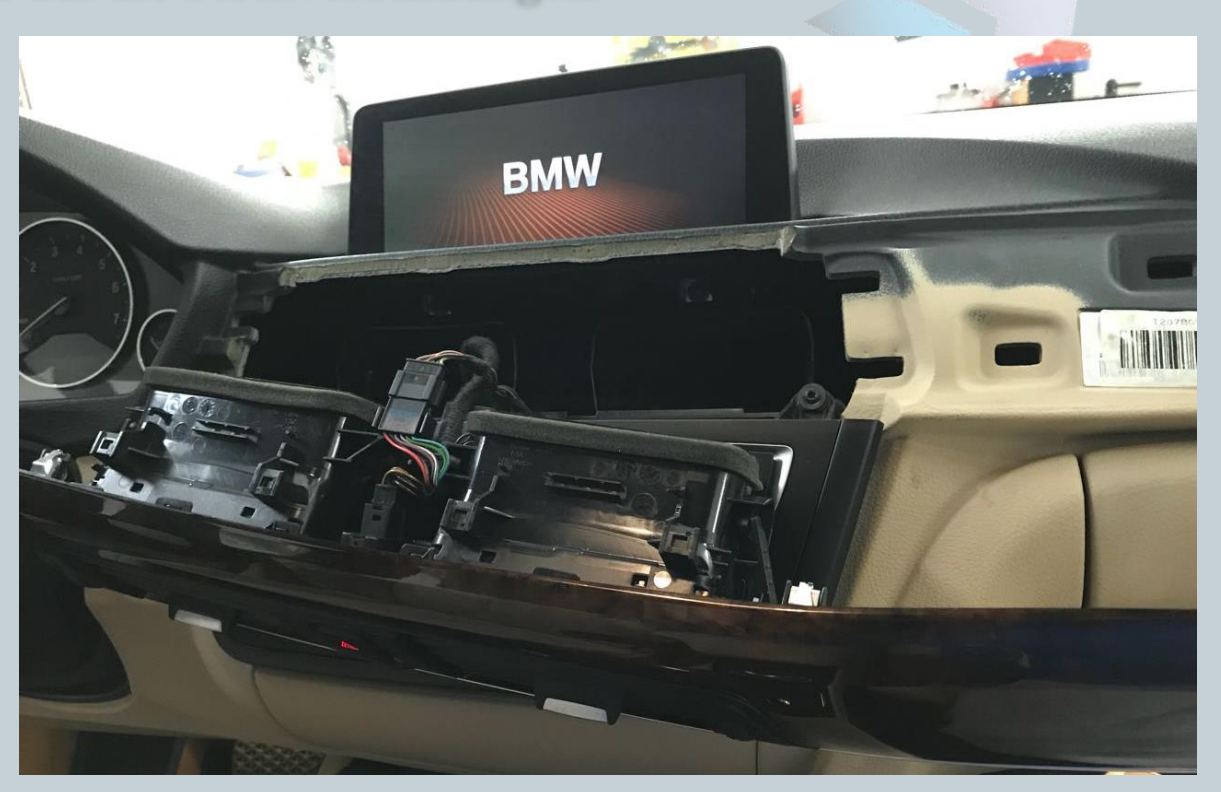

Version:V1.0 Datum:27.12.2017

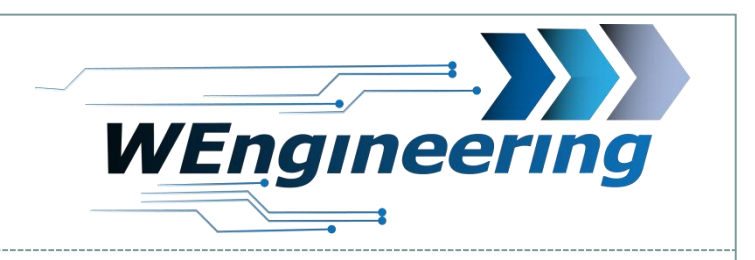

# **Demontage Frischluftgrill**

Trennen sie die Lüftungseinheit von der Interieurleiste. Angefangen mit der oberen Seite.

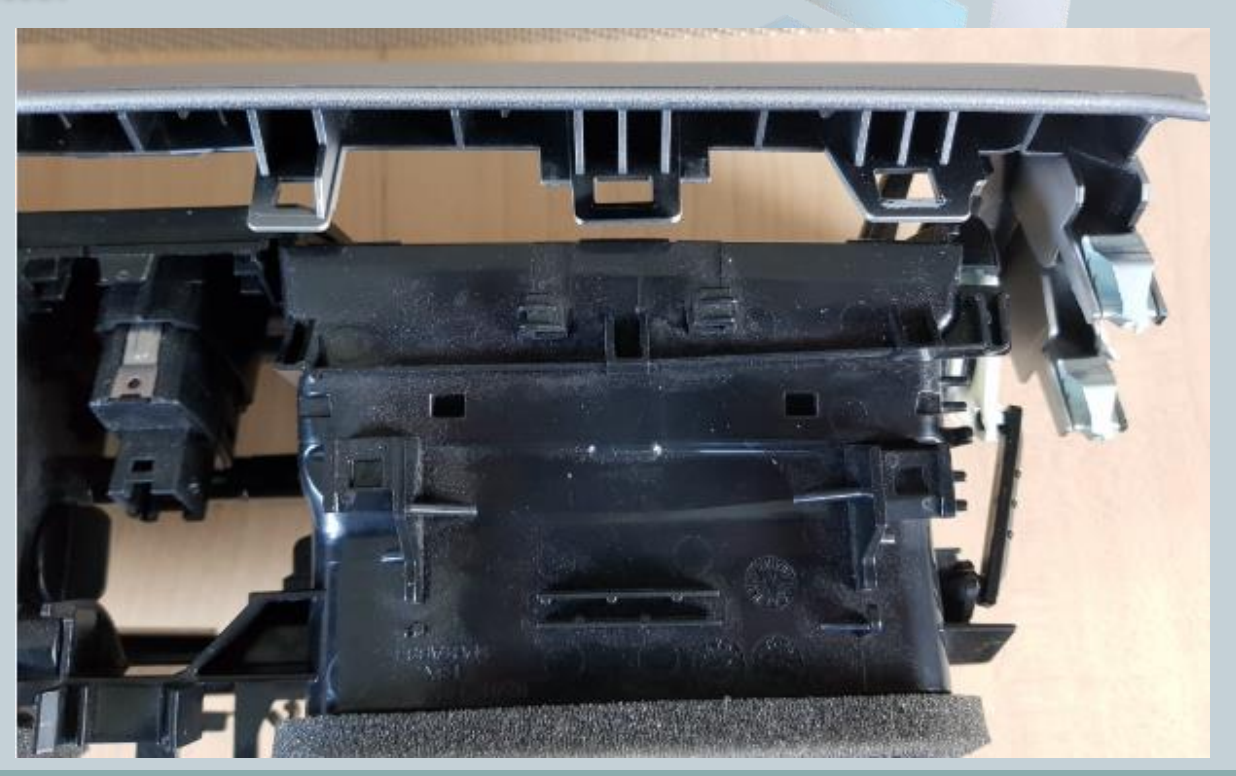

Version:V1.0 Datum:27.12.2017

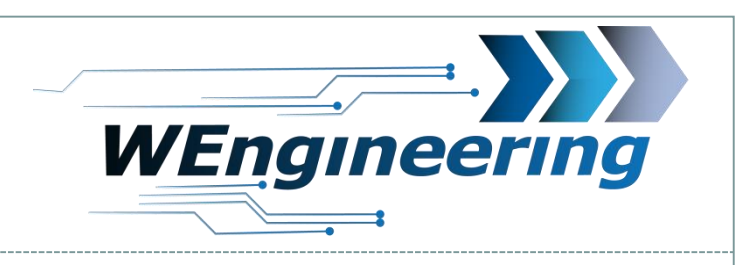

# **Montage Display**

Entfernen sie alle Lamellen von der linken Lüftungseinheit und lösen sie den Halterungsclip. Der Mittlere Knopf der Lüftungseinheit muss NICHT ausgebaut werden

<u>ტ</u>

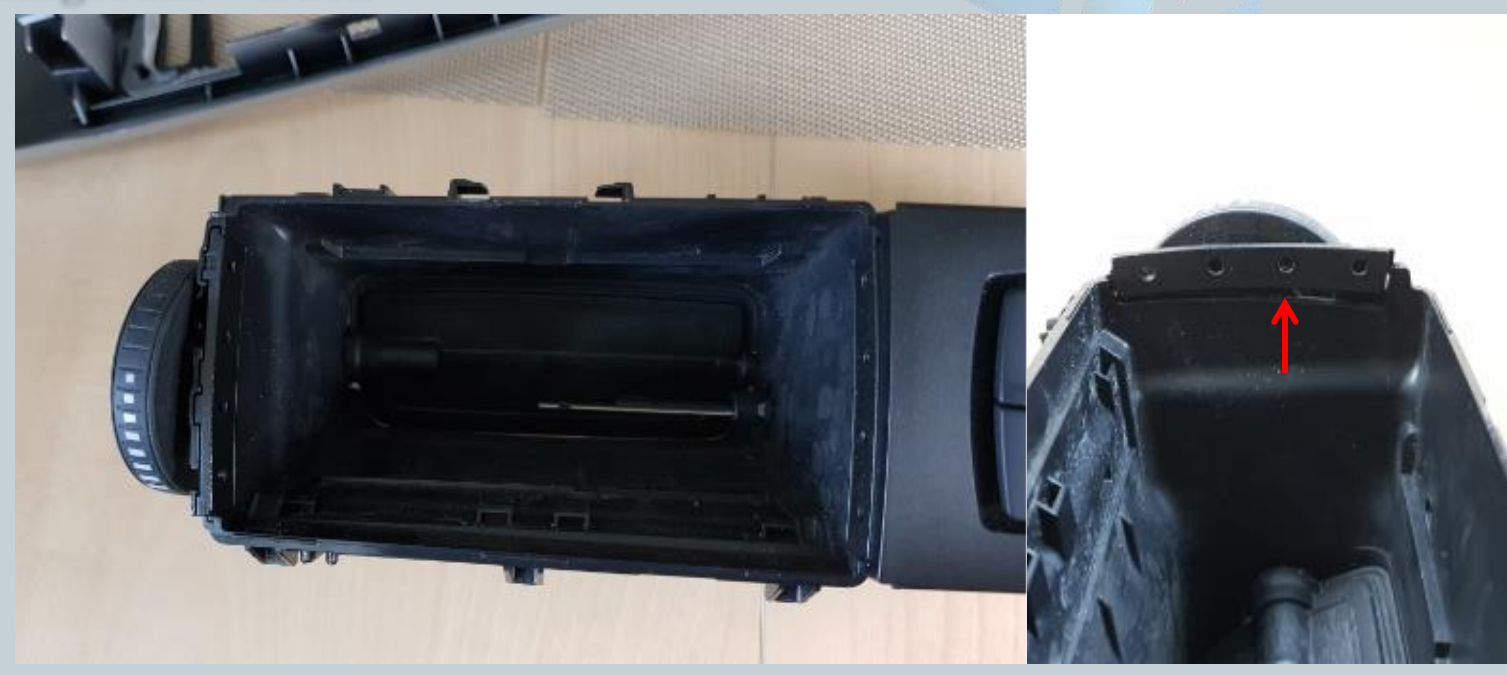

Version:V1.0 Datum:27.12.2017

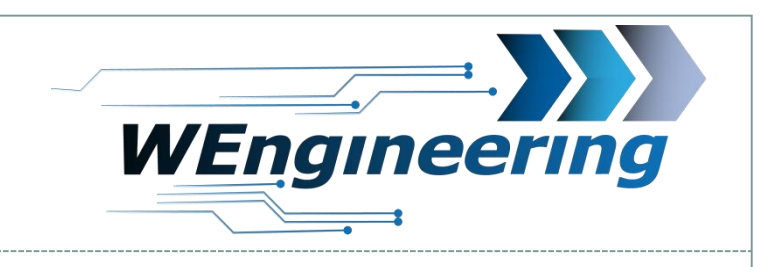

### **Montage Display**

Den Drehregler soweit zurück drehen bis die Luftzufuhr komplett unterbrochen wird.

Ein ausreichend großes Loch für die Kabeldurchführung bohren.

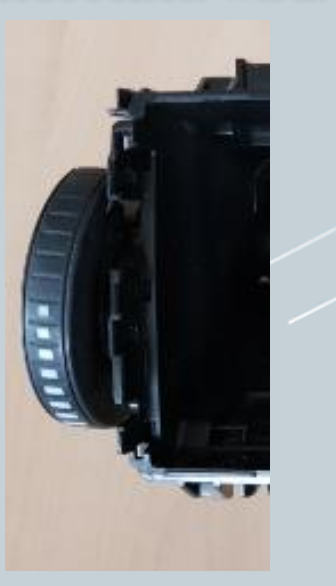

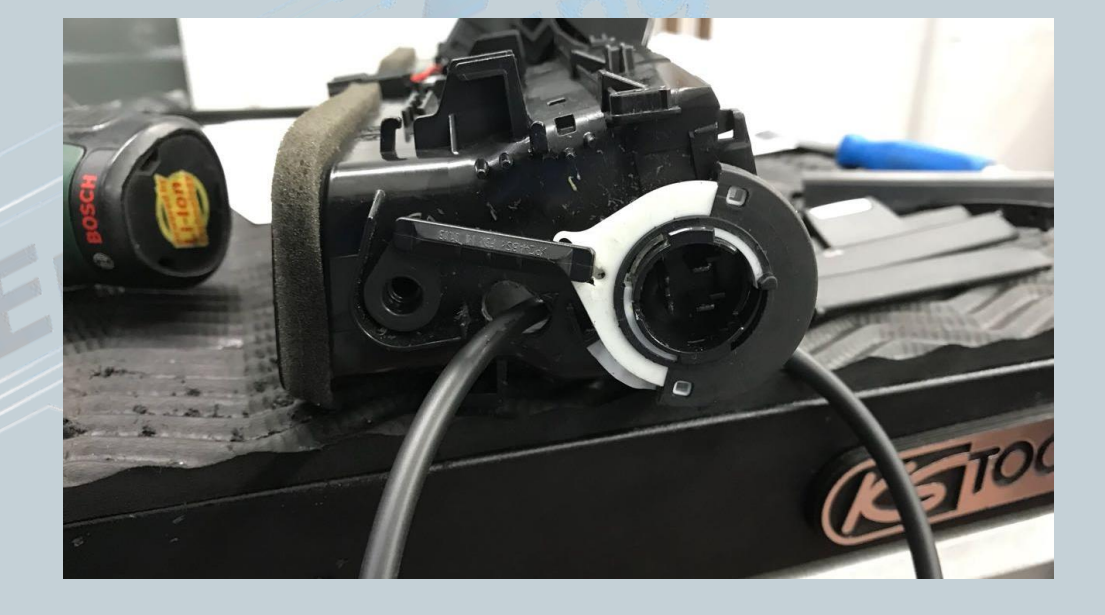

Version:V1.0 Datum:27.12.2017

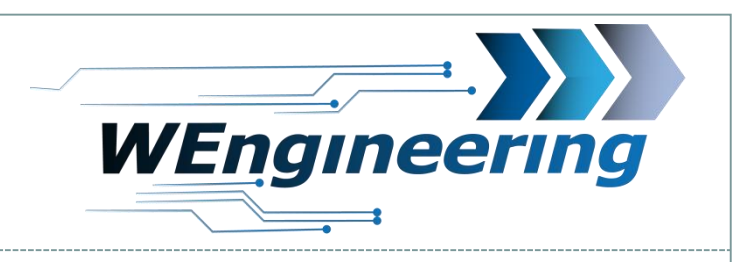

### **Montage Display**

Verbinden sie den Stecker mit dem Display, positionieren sie den Clip links und setzen das Display in die Lüftungseinheit. Dabei die rechte Seite zuerst einsetzen.

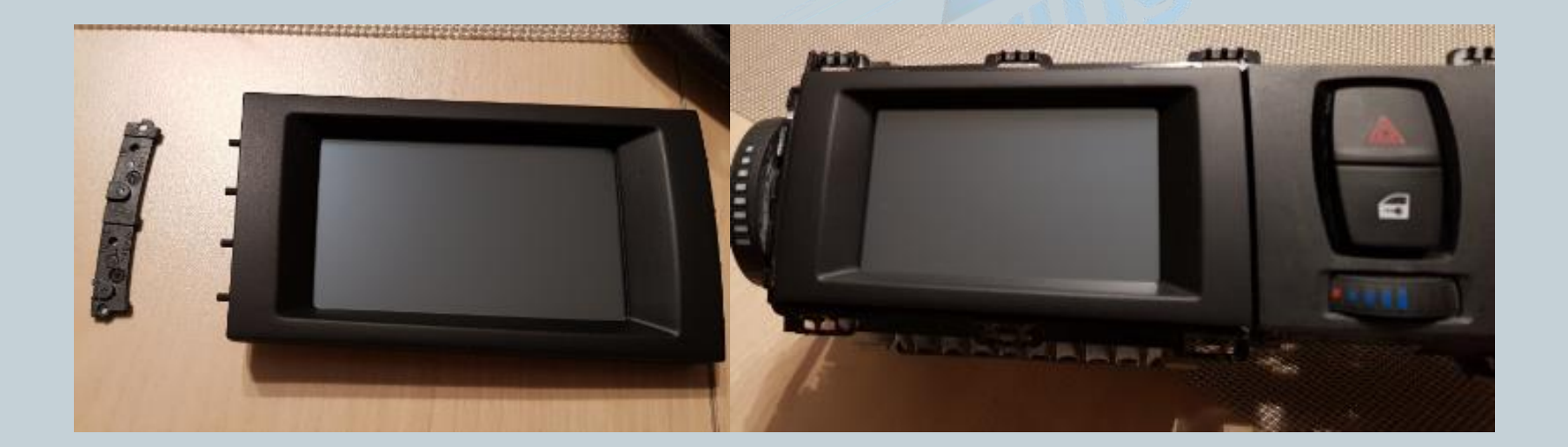

Version:V1.0 Datum:27.12.2017

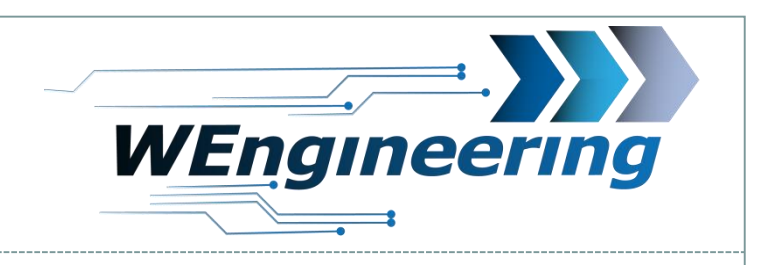

# **Montage Display**

Die Lüftungseinheit wieder in die Interieurleiste einsetzen. Die untere Seite zuerst.

Besonders auf die Position der mittleren Befestigungspunkte achten.

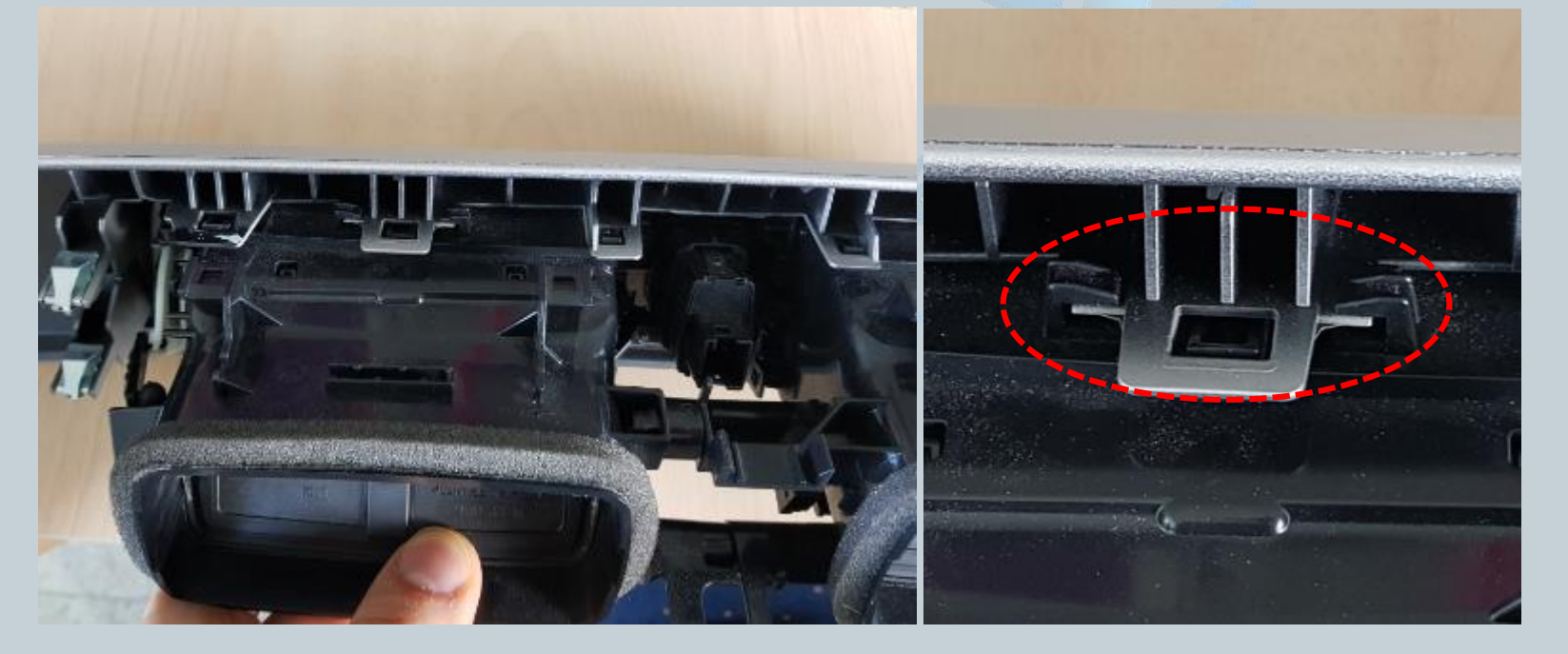

 $\mathbf Q$ 

Version:V1.0 Datum:27.12.2017

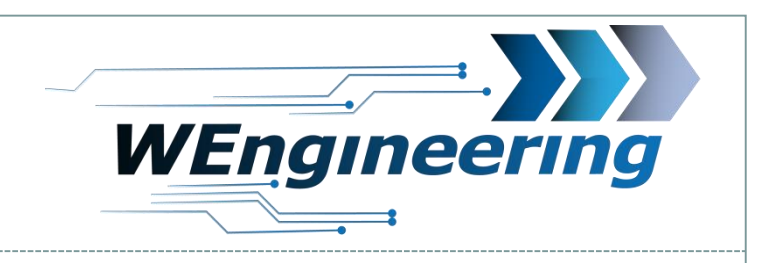

# **Anschluss des WIC Steuergerätes**

Lösen sie die Verkleidung unter dem Handschuhfach. Diese ist mit zwei Schrauben befestigt.

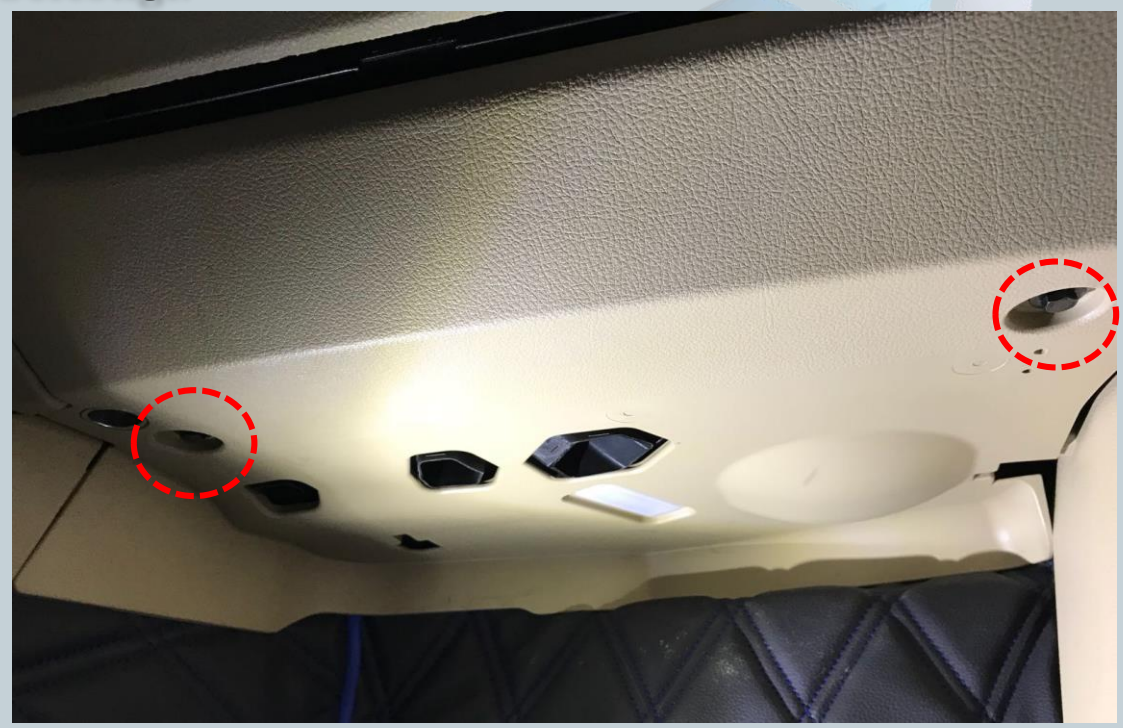

Version:V1.0 Datum:27.12.2017

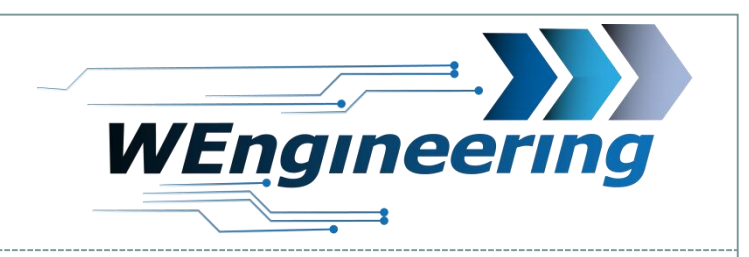

# **Anschluss des WIC Steuergerätes**

### Lösen sie die beiden Stecker.

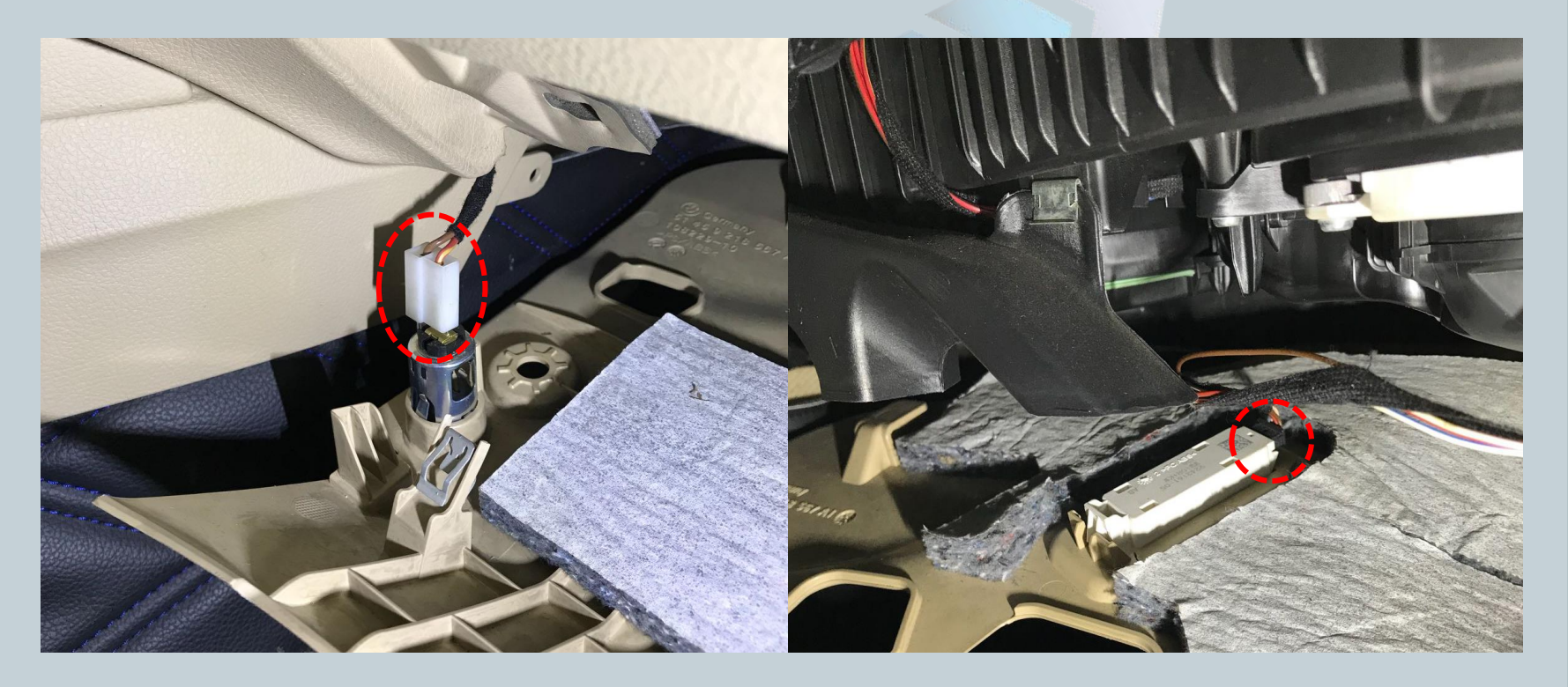

Version:V1.0 Datum:27.12.2017

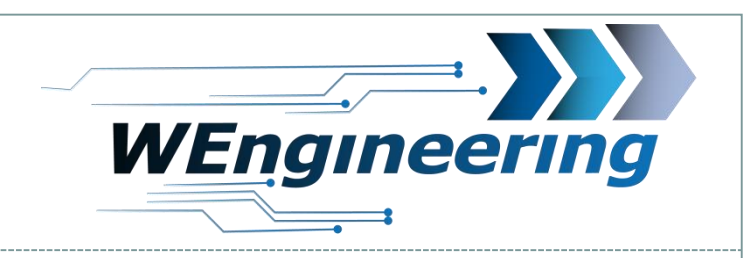

# **Anschluss des WIC Steuergerätes**

# Die Einstiegsleiste und die Seitenverkleidung abbauen.

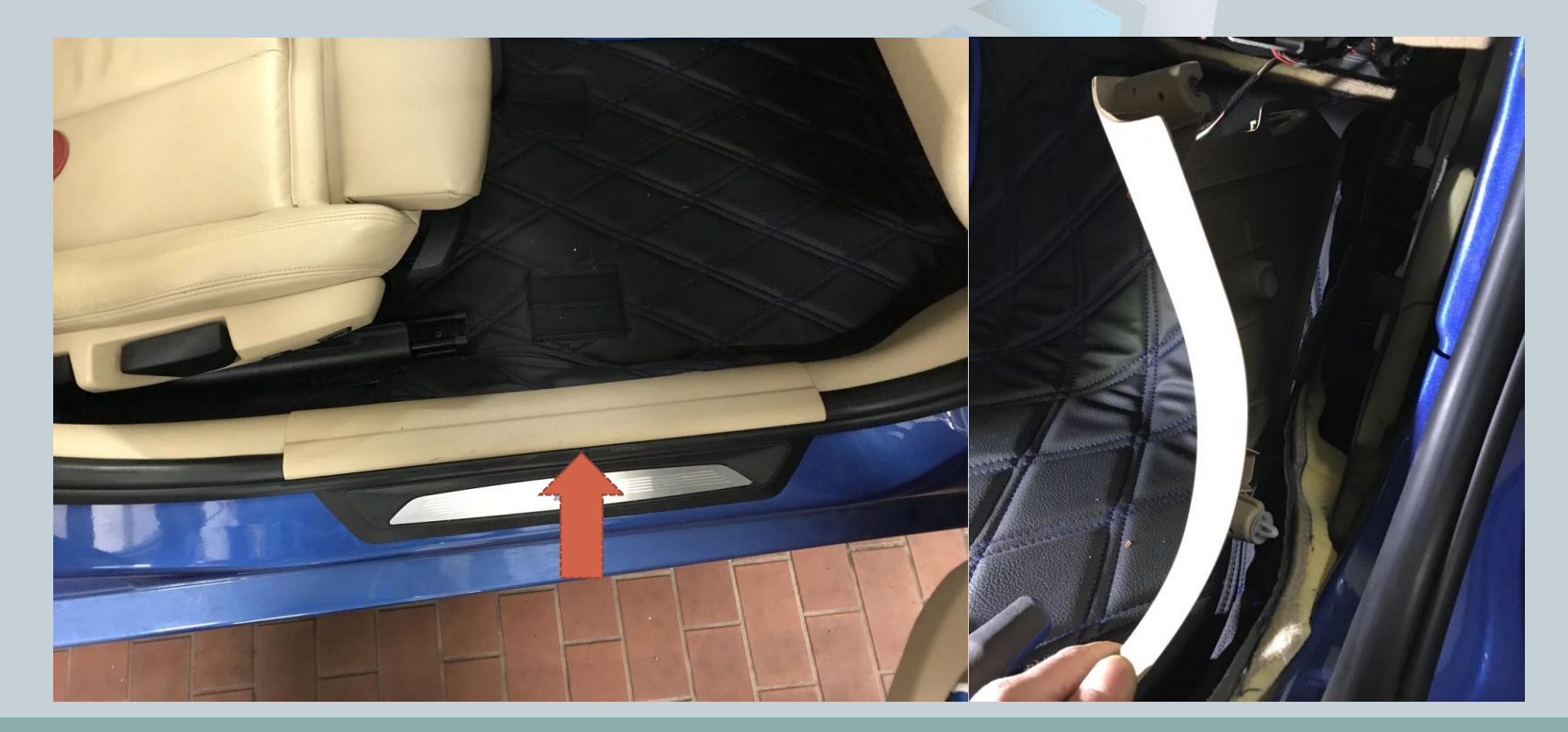

Version:V1.0 Datum:27.12.2017

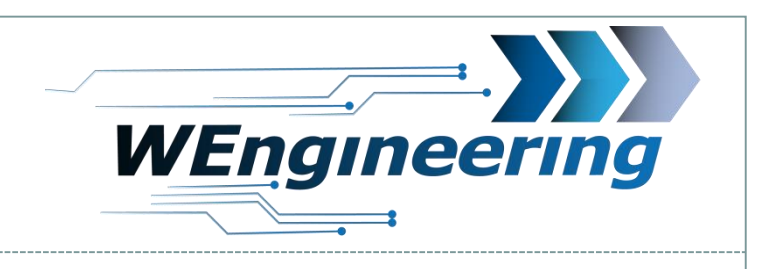

## **Anschluss des WIC Steuergerätes**

Nehmen sie Seitenverkleidung ab und lösen sie die Abdeckung (Torx T25).

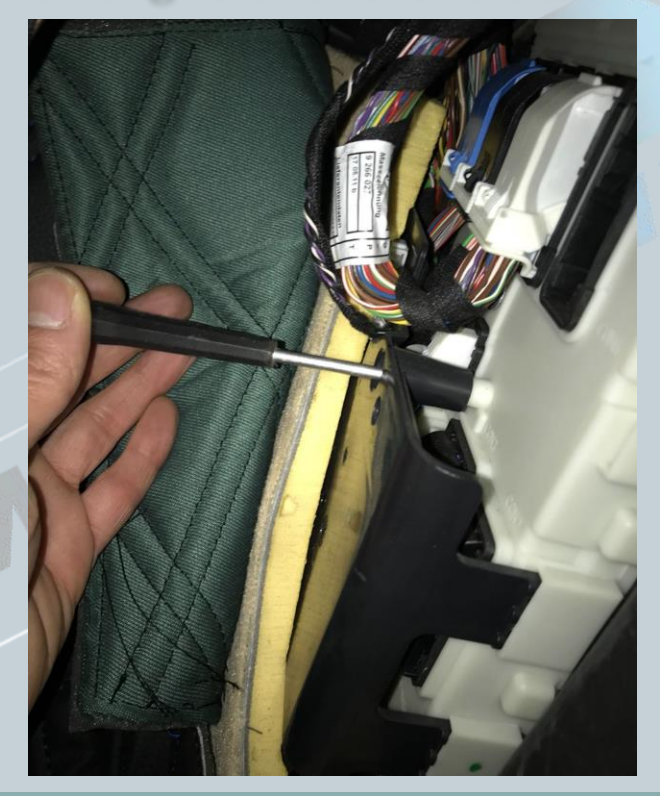

Version:V1.0 Datum:27.12.2017

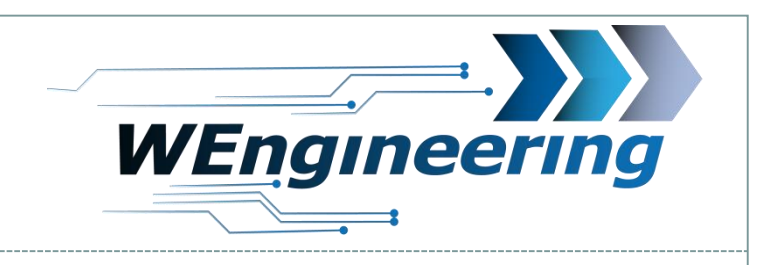

# **Anschluss des Datendisplays**

# Lösen sie den Stecker CON2. Dabei den Verriegelungsbügel am Stecker nach oben klappen.

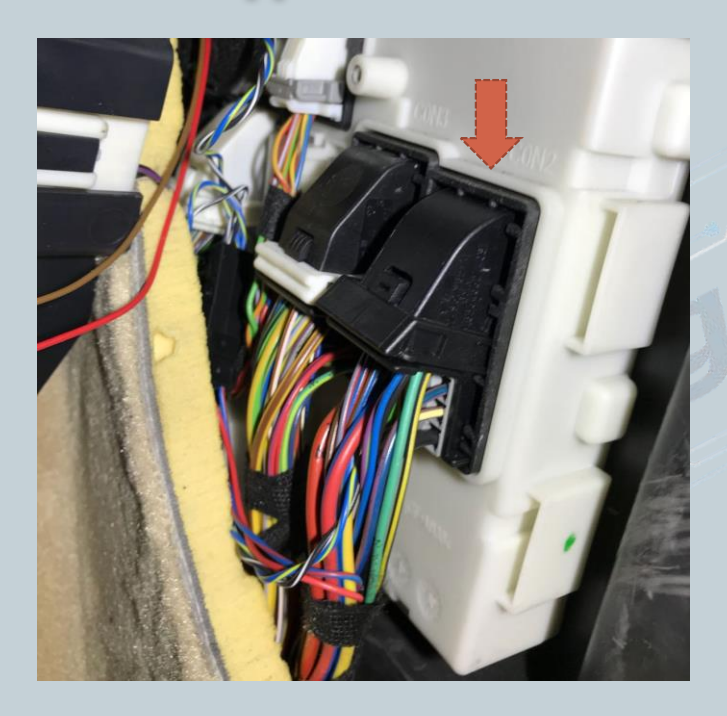

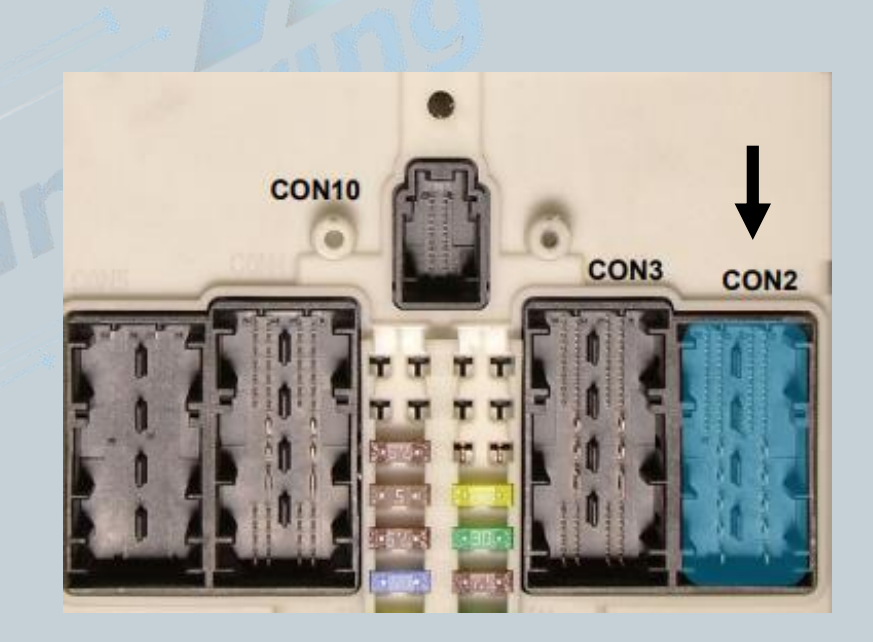

Version:V1.0 Datum:27.12.2017

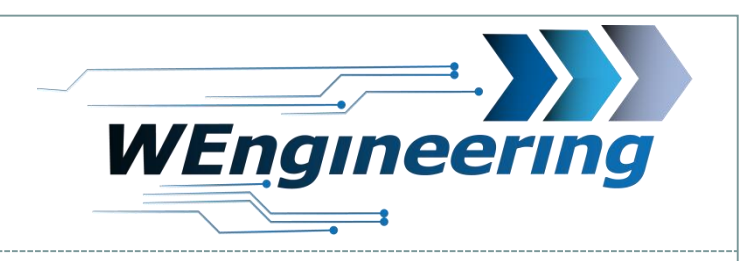

# **Anschluss des Datendisplays**

Den Stecker aus dem Stecker Gehäuse raus ziehen. Das Gehäuse ist von beiden Seiten eingerastet (rot markiert). Die CAN Leitung (blau/rot und rot ist **verdrillt**) auspinnen.  $Blau/rot = CAN-High = Pin 19$  $rot = CAN-I_0w = Pin_18$ 

15

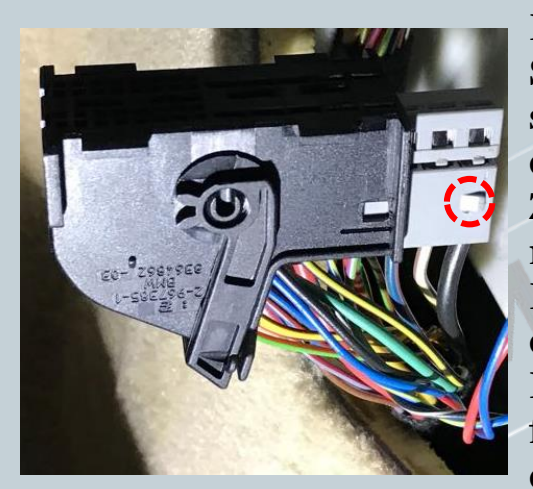

Dabei mit einem kleinen Schlitzschraubendreher seitlich auf die Pins drücken und ziehen. Zuerst auf die rot markierte Fläche Drücken und raus ziehen, danach auf die grüne Fläche. Diesen Vorgang für jede Ader einzeln durchführen.

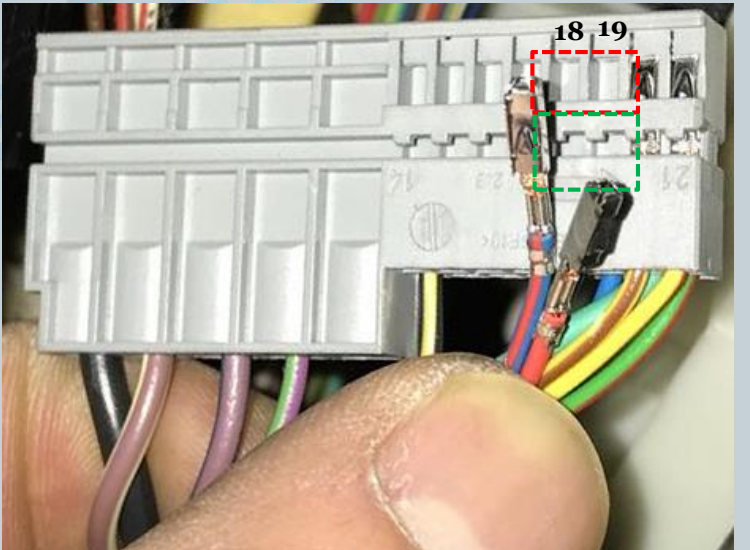

Version:V1.0 Datum:27.12.2017

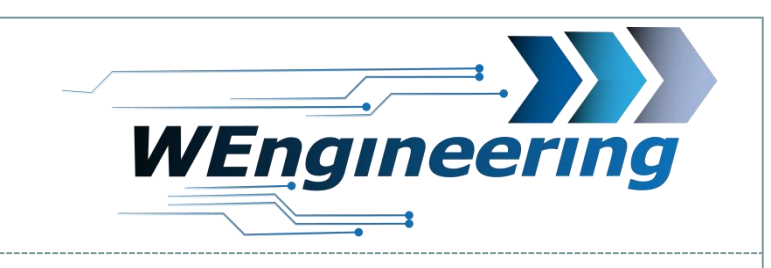

# **Anschluss des Datendisplays**

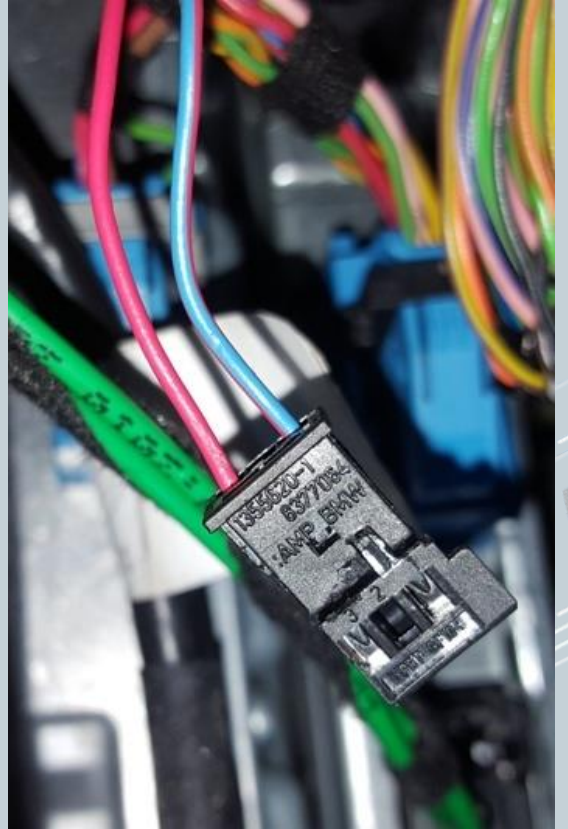

Die ausgepinnte CAN Leitung in den mit gelieferten Stecker einpinnen. Dabei "blau/rot" auf **Pin\_1** und "rot" auf **Pin\_3**. Die Nummerierung ist am Stecker gekennzeichnet.

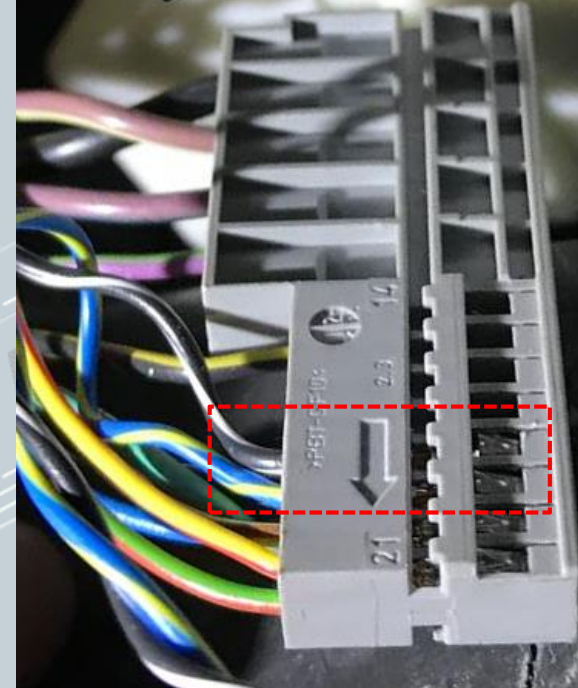

16

Die mit gelieferte CAN Leitung entsprechend wie im Bild einpinnen.  $Blau/rot = CAN-High = Pin 19$  $Rot = CAN-I_0w = Pin_18$ 

Achtung: Die Farben der CAN Leitung haben sich geändert (neu: blau/rot und rot) (alt: blau/gelb und schw/weiß)

Version:V1.0 Datum:27.12.2017

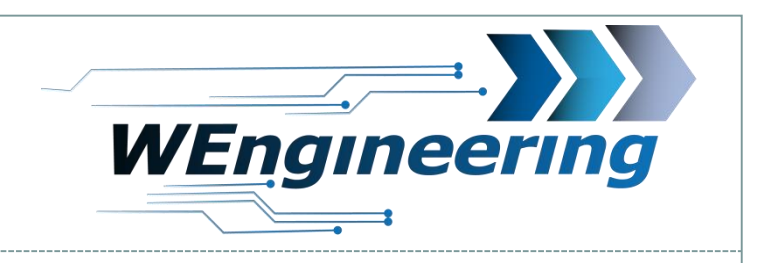

## **Anschluss des WIC Steuergerätes**

Die Stecker zusammenstecken. Das Stecker Gehäuse kann wieder montiert werden und schließlich in das Steuergerät wieder eingesteckt werden.

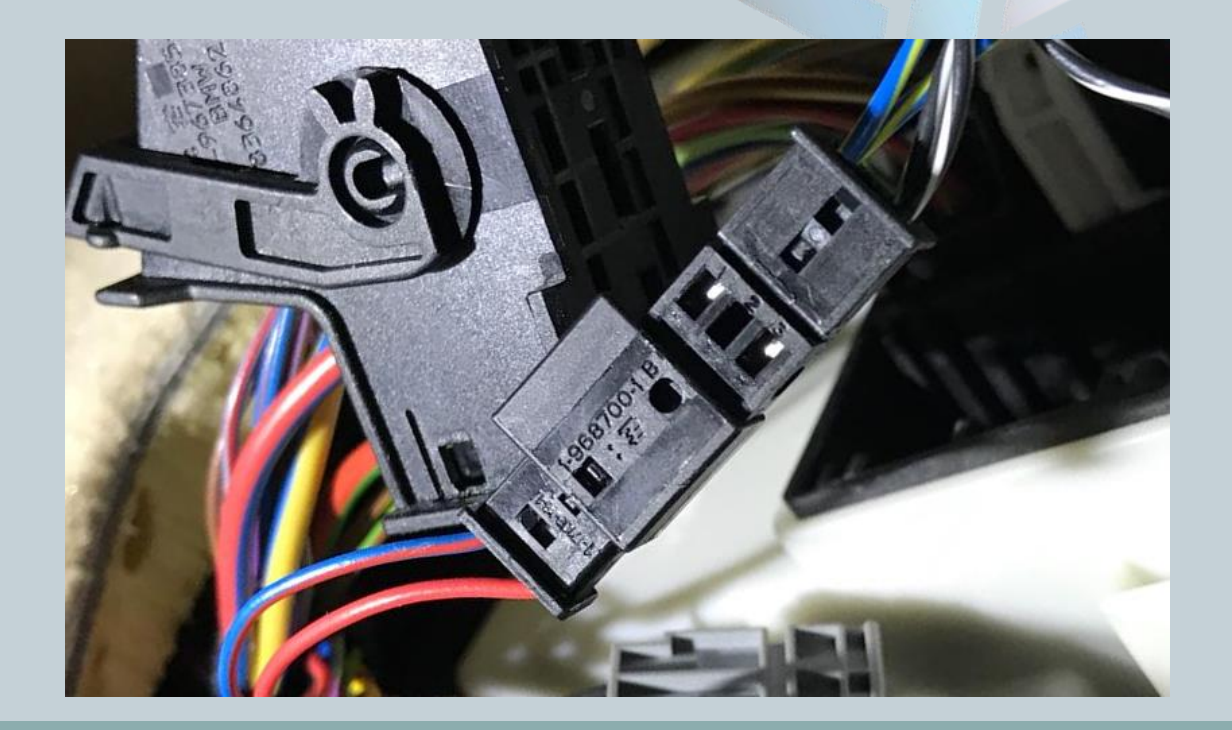

Version:V1.0 Datum:27.12.2017

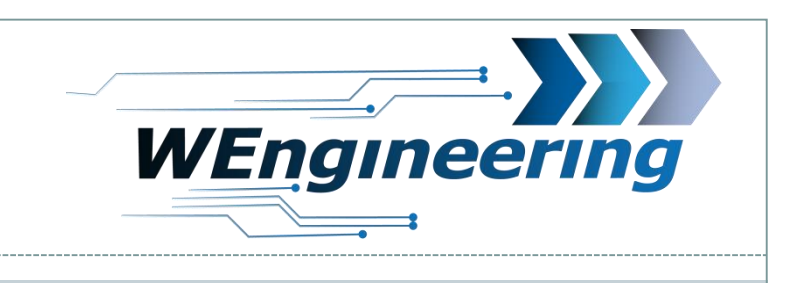

## **Versorgung des WIC Steuergerätes**

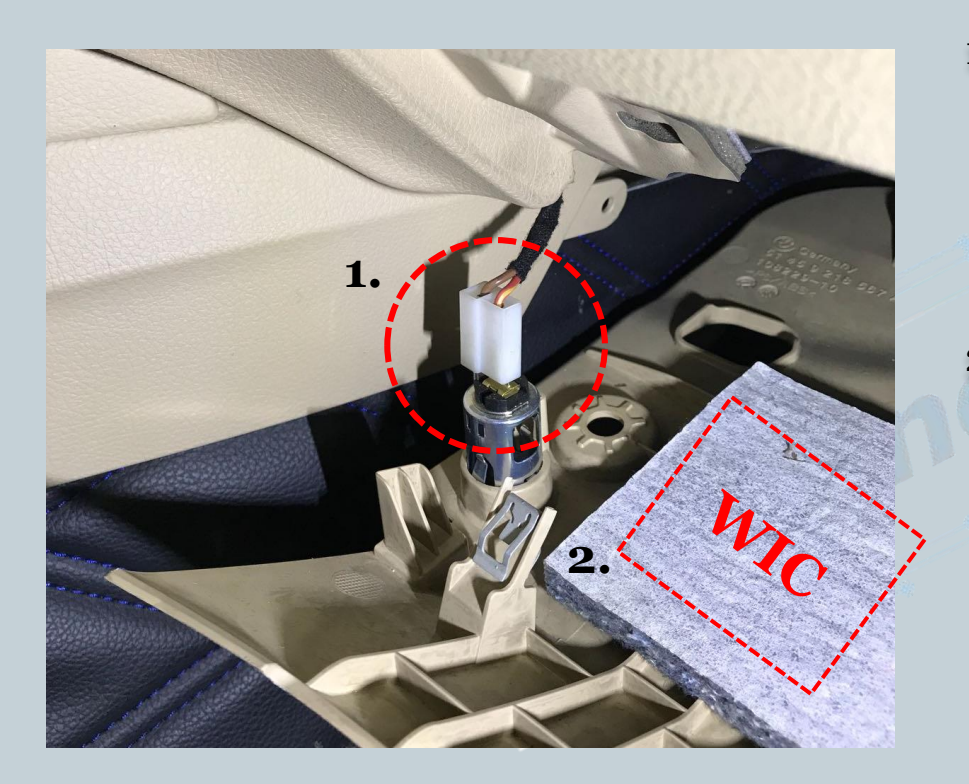

- 1. Die Versorgung für das WIC Steuergerät kann von der 12V Ladebuchse im Fußraum Beifahrerseite entnommen werden. Diese ist bereits ausreichend abgesichert.
- 2. Das WIC Steuergerät kann ebenso im Fußraum Beifahrerseite zwischen der Verkleidung und dem Handschuhfach untergebracht werden.

Version:V1.0 Datum:27.12.2017

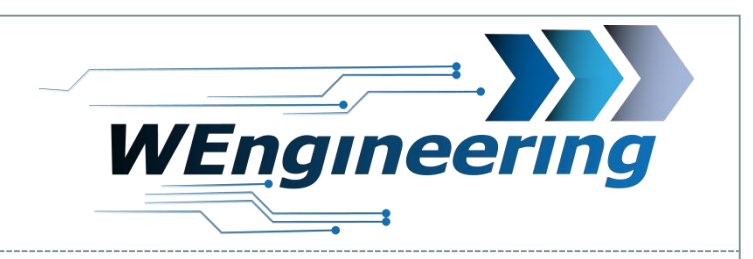

# **Steuergerät Anschlussplan**

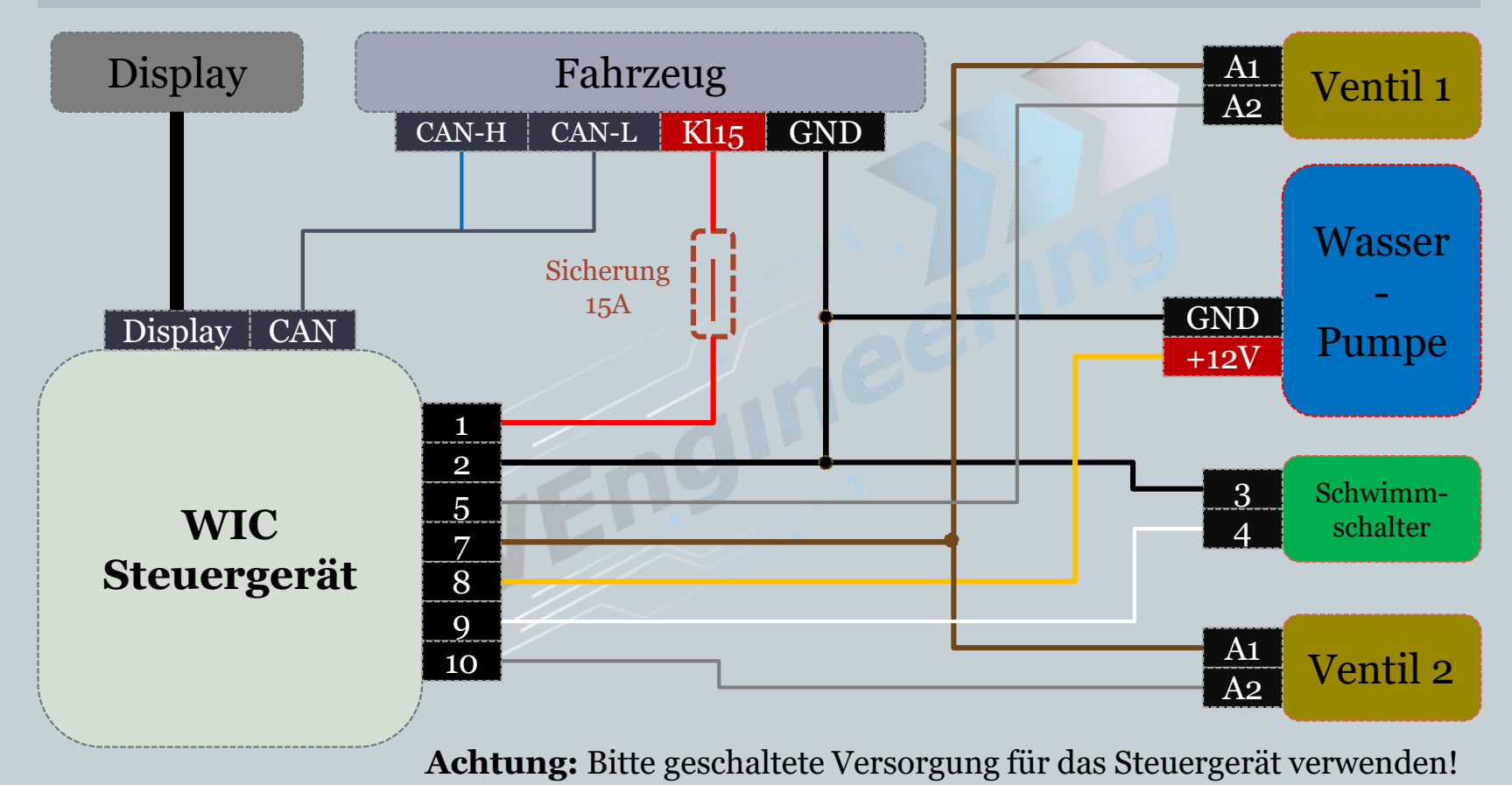

Version:V1.0 Datum:27.12.2017

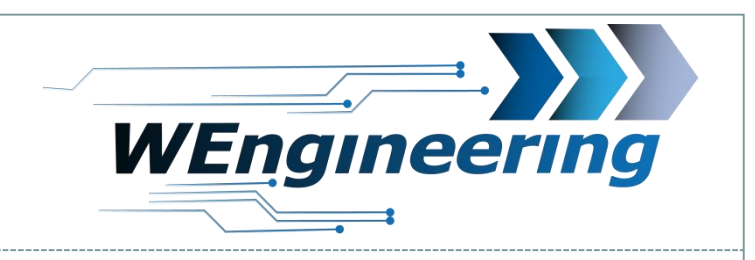

#### **System Test**

#### 1. Screen Functions -> Setup -> Injection

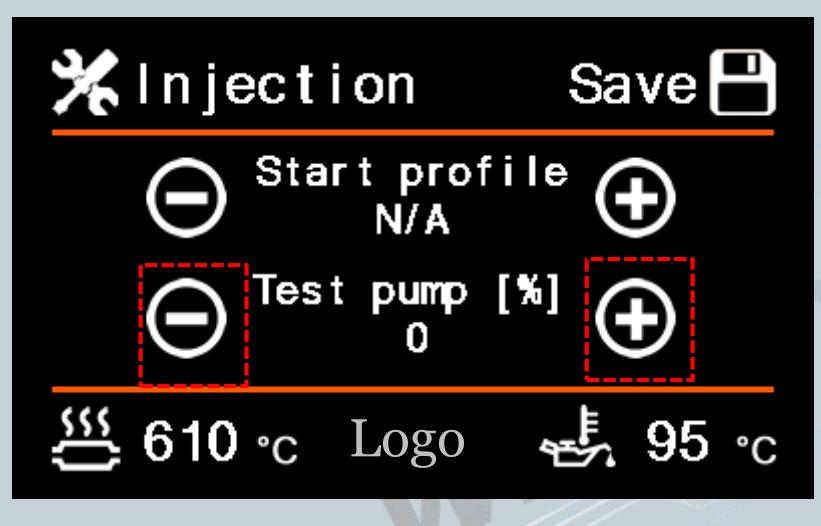

In diesem Menü ist es möglich das System auf die Funktionalität zu überprüfen und sicherzustellen ob der Anschluss der Pumpe und der Ventile (wenn verbaut) korrekt erfolgte.

**Bitte trennen sie vorher die Druckleitung von der Einspritzdüse** und legen den Druckschlauch in einen kleinen Behälter. Nach der Ansteuerung der Testfunktion sollte Flüssigkeit aus der Druckleitung kommen.

Mit jedem Drück auf **"+"** erhöht sich die Einspritzmenge um 10%. Dabei wird die Pumpe und die Ausgänge für die Ventile angesteuert. **Die Testfunktion nimmt automatisch die Ansteuerung nach 4s zurück, wenn keine weitere Aktion erfolgt.** 

Version:V1.0 Datum:27.12.2017

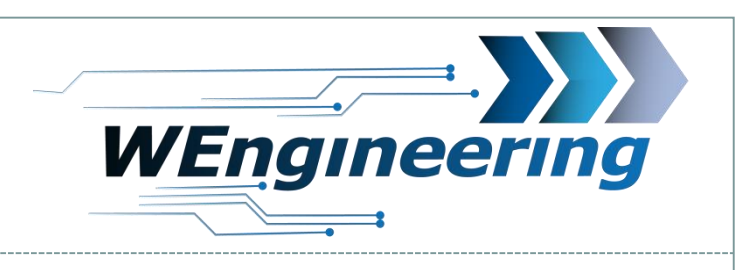

# **Wichtig!**

Nach dem Einbau des Datendisplays wird die Diagnose Schnittstelle permanent blockiert. Das bedeutet dass dabei keine Kommunikation per OBD zum Motorsteuergerät möglich ist. Programme wie EDIABAS, ISTA, INPA melden einen Fehler beim Verbindungsaufbau. Um die Diagnose Schnittstelle wieder frei zu geben muss im Setup Menü lediglich "Car Service" auf "On" vor dem Motorstart gestellt werden. Um die Einstellung auch nach einem Neustart zu behalten muss die Speicherfunktion durchgeführt werden. Dies empfiehlt sich vor dem Werkstattbesuch durch zu führen.

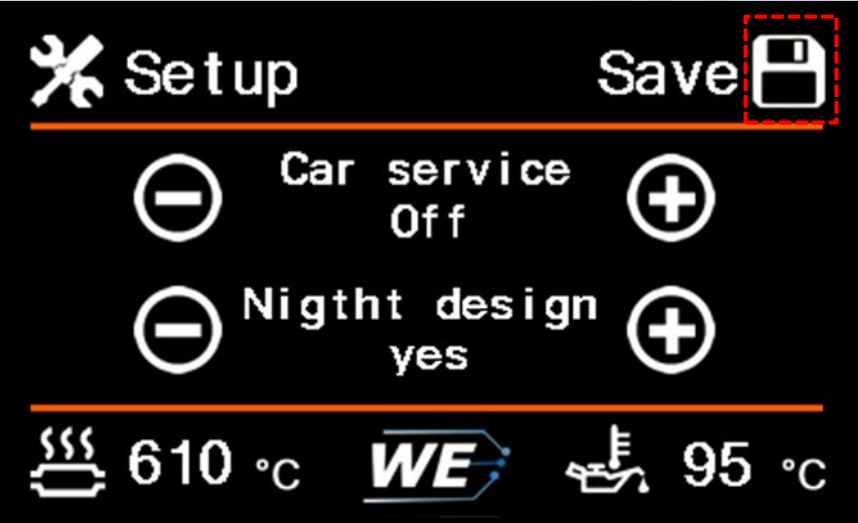

Version:V1.0 Datum:27.12.2017

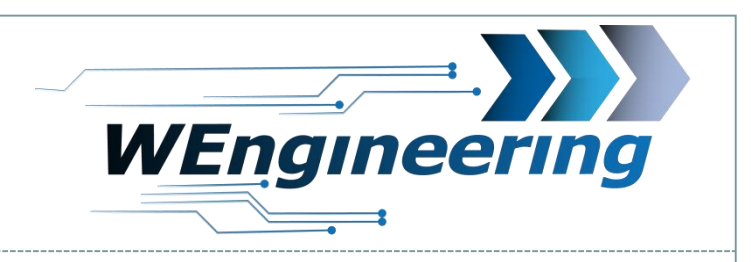

# **Einstellen der Display Helligkeit**

Die Display Helligkeit wir zentral über die Ambientenbeleuchtung gesteuert. Für eine perfekte Displayhelligkeit empfehlen wir folgende Einstellung. Bei absoluter Dunkelheit drehen sie den Drehregler für die zentrale Beleuchtung soweit zurück bis im Menü der Wert für Lux zwischen **25 und 35** steht.

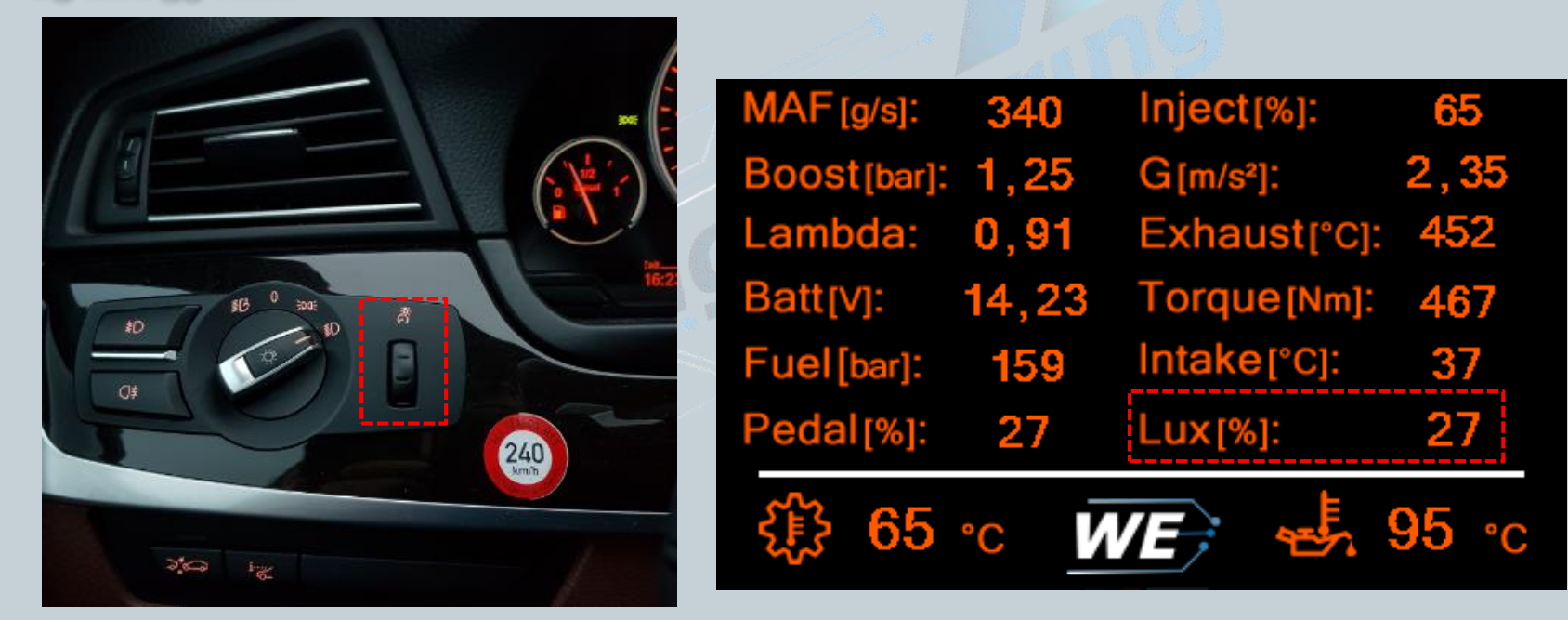